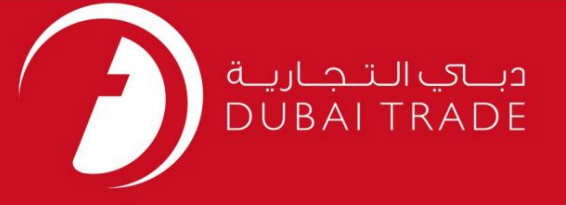

# ارائه د هنده خدما ت -تمدید CIC خدمات الکترونیک جافزا دفترچه راهنمای کاربر

#### اطلاعات حق چاپ

حق چاپ 2009 ©توسط تجارت دبی. تمامی حقوق محفوظ است این سند و تمامی پیوست های ذکر شده در آن متعلق به تجارت دبی می باشد. این سند فقط باید توسط اشخاص مجاز توسط تجارت دبی به منظور انجام تعهدات خود تحت یک قرارداد خاص با تجارت دبی مورد استفاده قرار گیرد. کپی، چاپ، افشای غیرمجاز این سند به شخص ثالث و ارسال این سند به هر مقصد دیگر توسط هر رسانه ای، اقدامی غیرقانونی و موجب اقدامات قانونی مناسب می شود.

#### اعلان سند کنترل

این یک سند کنترل شده است. دسترسی غیرمجاز، کپی کردن، تکثیر و استفاده برای هدفی غیر از آنچه که در نظر گرفته شده است، ممنوع است. این سند در رسانه های الکترونیکی نگهداری می شود. هر کپی سختی از آن کنترل نشده است و ممکن است آخرین نسخه نباشد. از آخرین نسخه موجود با DUBAI TRADEمطمئن شوید.

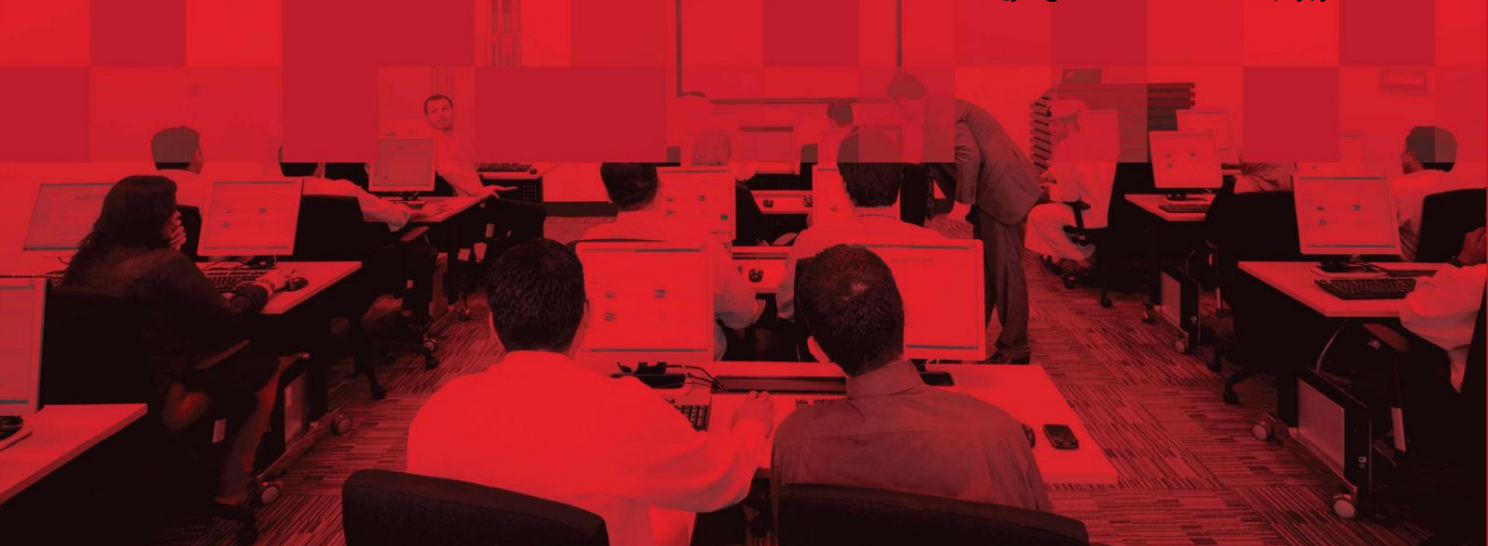

## ارائه د هنده خدما ت -تمدید CIC

### جزئیات سند

#### اطلاعات سند

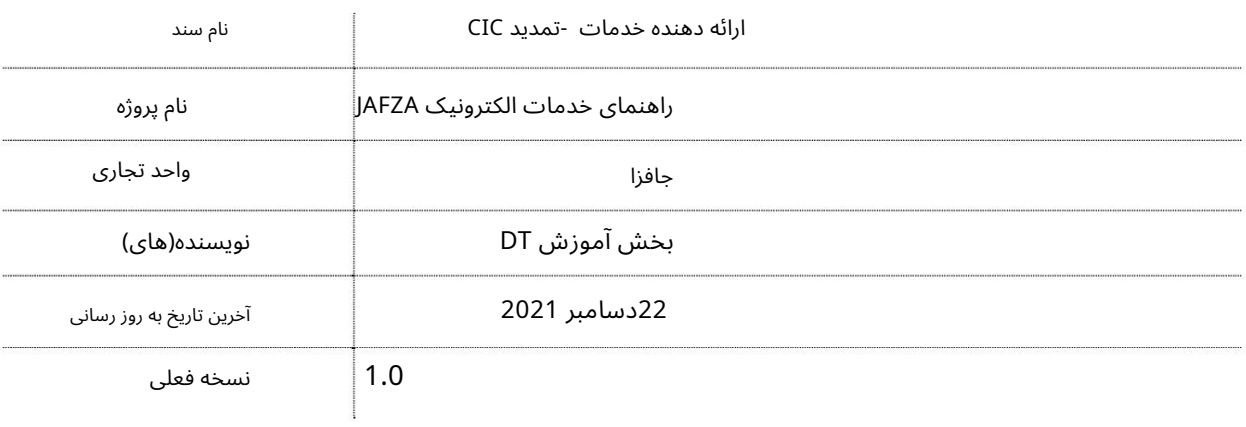

# تاریخچه ویرایشهای

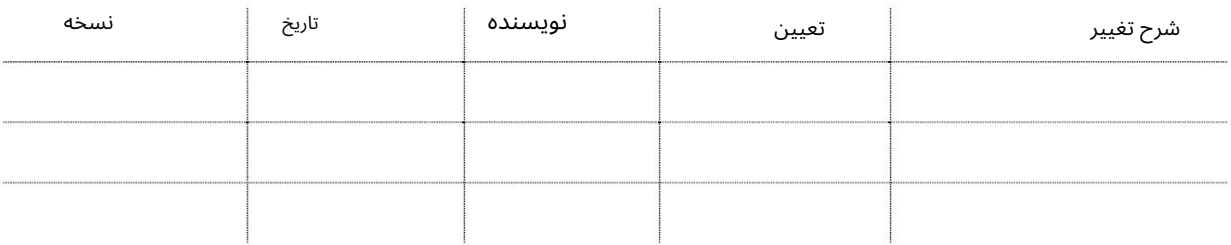

# تاریخچه تایید

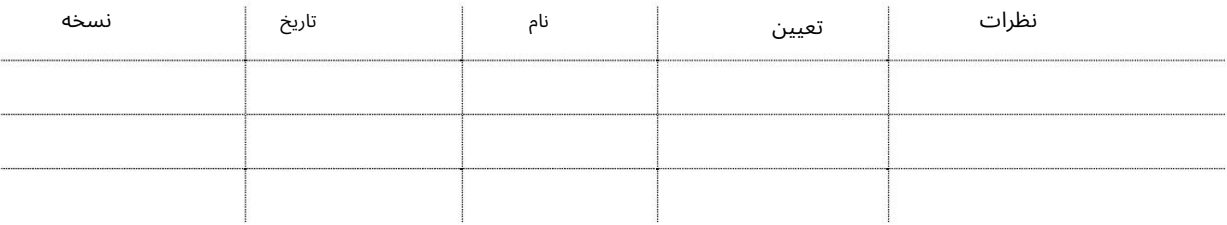

### توزیع

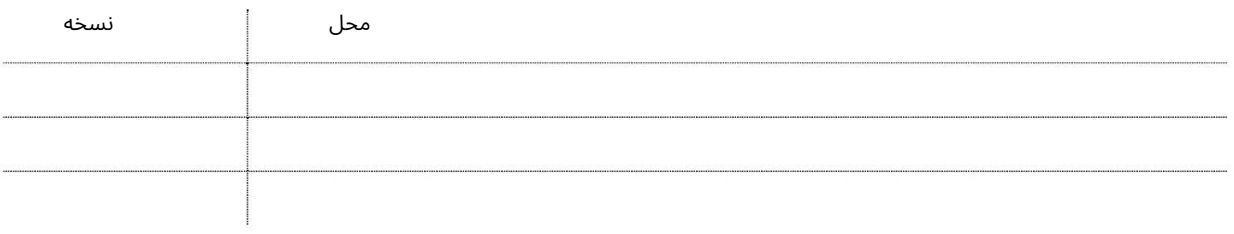

این سرویس جهت درخواست تمدید کارت مهاجرت کامپیوتری شرکت ثبت شده در AFZAامی باشد. اعتبار کارت یک سال است و باید هر سال تمدید شود. کارت مهاجرت کامپیوتری معتبر برای درخواست هر درخواستی با مهاجرت الزامی است.

جهت یابی:

.1ورود به دبی تجارت

.از منوی سمت چپ به Service Providerبروید

3.سپس به CIC Renewبروید

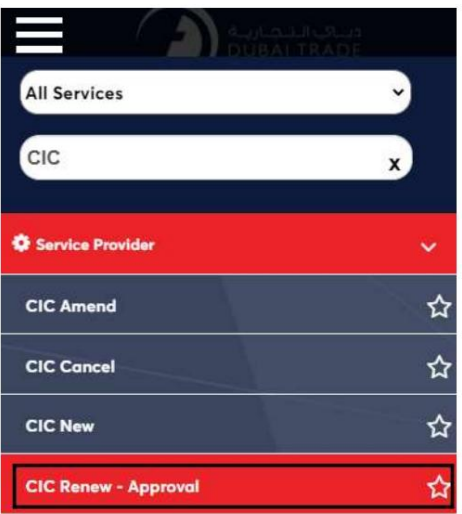

4.صفحه زیر نمایش داده می شود که در آن می توانید SRرا مشاهده یا جستجو کنید.

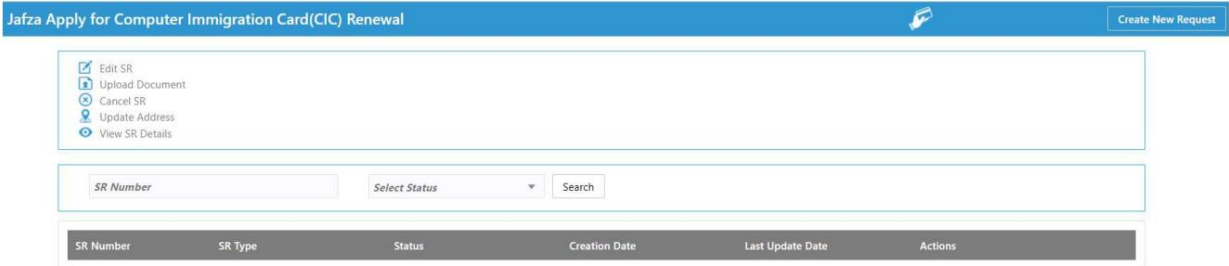

5.رو ی ایجاد درخواست جدید کلیک کنید

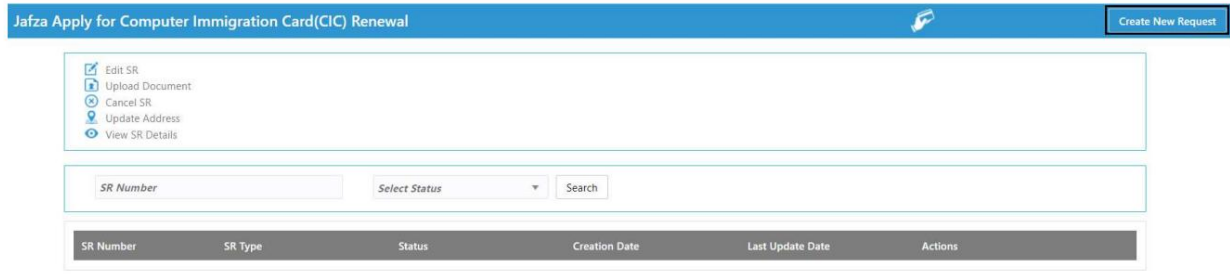

3

ارائه د هنده خدما ت -تمدید CIC

.6جزئیات مورد نیاز را وارد کنید و روی Save and Continueکلیک کنید

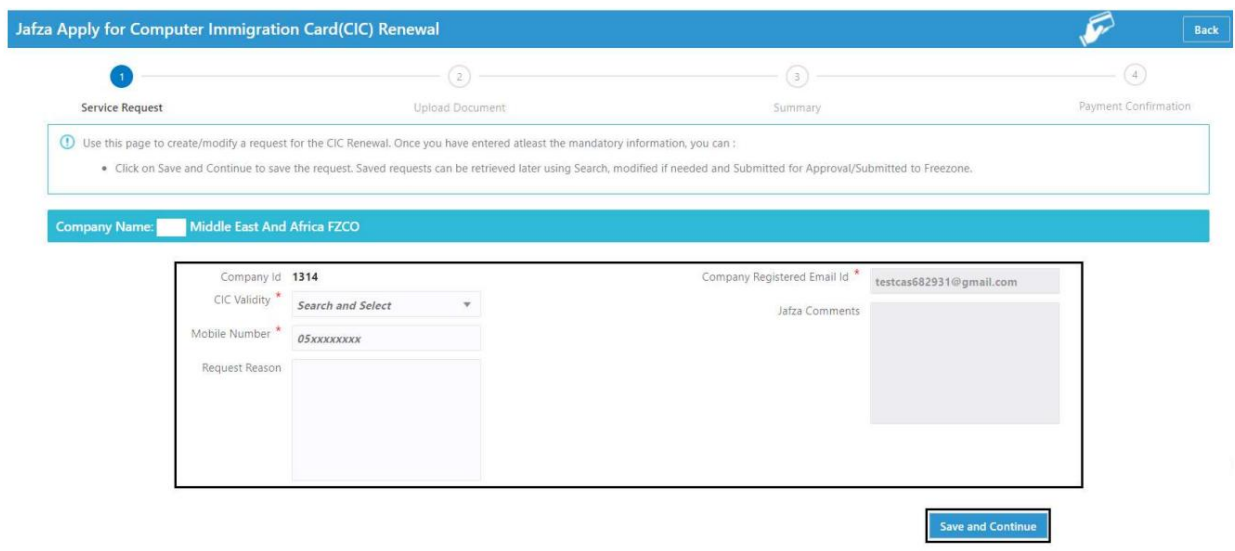

.<br>17اسناد مورد نیاز را آپلود کنید و روی Continue and Reviewکلیک کنید

| Jafza Apply for Computer Immigration Card(CIC) Renewal |                                          |           |                                                               | c<br><b>Back</b>                        |
|--------------------------------------------------------|------------------------------------------|-----------|---------------------------------------------------------------|-----------------------------------------|
| $\rm \bf \bm \omega$<br>Service Request                | $\overline{z}$<br><b>Upload Document</b> |           | з<br>Summary                                                  | $\circled{(*)}$<br>Payment Confirmation |
| <b>Company Name:</b><br><b>FZE</b>                     |                                          |           |                                                               | <b>SR Number: 20048680</b>              |
| <b>Document Name</b>                                   | File Type                                | Mandatory | <b>Upload File</b>                                            | View / Delete                           |
| <b>Trade License</b>                                   | jpg/jpeg/pdf                             | Yes       | <b>Drag and Drop</b><br>$+$<br>Select a file or drop one here | ⊙面                                      |
| Other documents 1                                      | jpg/jpeg/pdf                             | No        | Drag and Drop<br>$+$<br>Select a file or drop one here        | ⊙面                                      |
| Other documents 2                                      | jpg/jpeg/pdf                             | No        | <b>Drag and Drop</b><br>$+$<br>Select a file or drop one here | ⊙而                                      |
| Other documents 3                                      | jpg/jpeg/pdf                             | No        | Drag and Drop<br>$+$<br>Select a file or drop one here        | ⊙而                                      |
|                                                        |                                          |           |                                                               | <b>Continue and Review</b>              |

8.جزئیات را مرور کنید و روی Confirm and Continueکلیک کنید

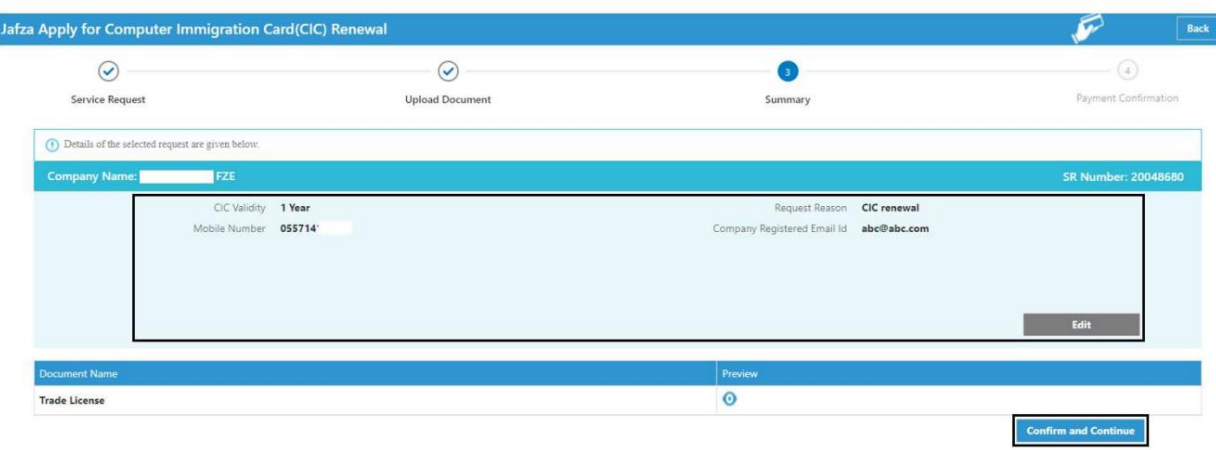

# ارائه د هنده خدما ت -تمدید CIC

9.رو ی FreeZone to Submitکلیک کنید

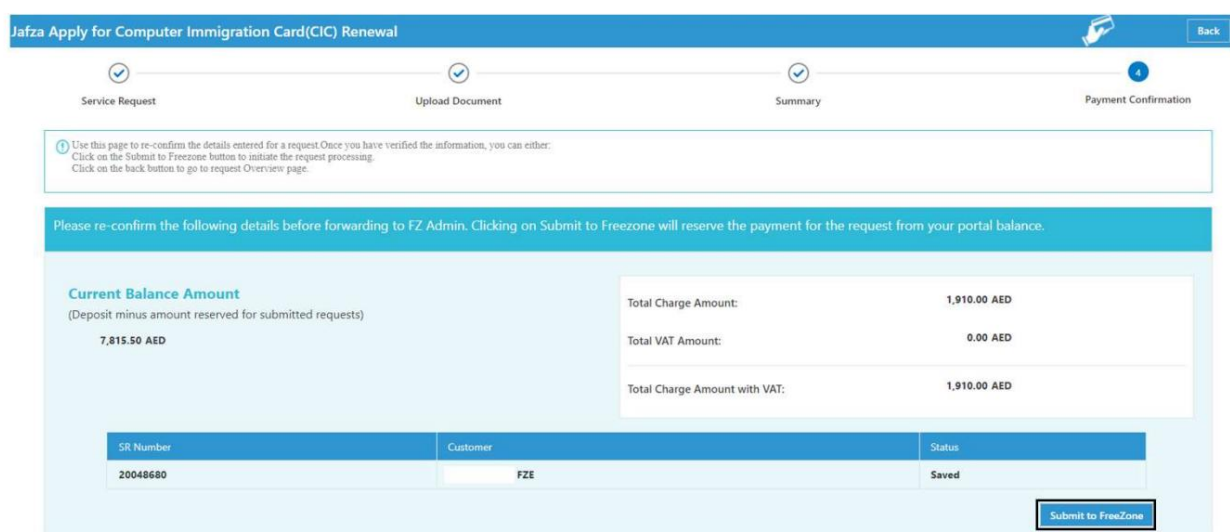

### <mark>تاییدیه زیر نمایش داده خواهد شد</mark>

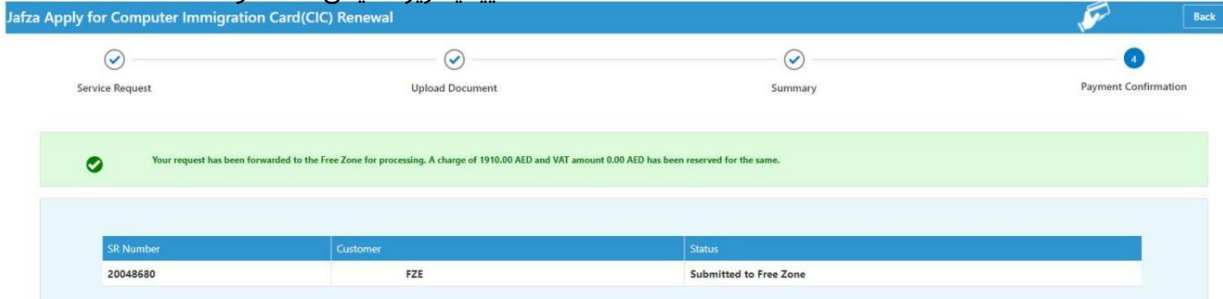

```
6 ارائه د هنده خدما ت -تمدید CIC
```
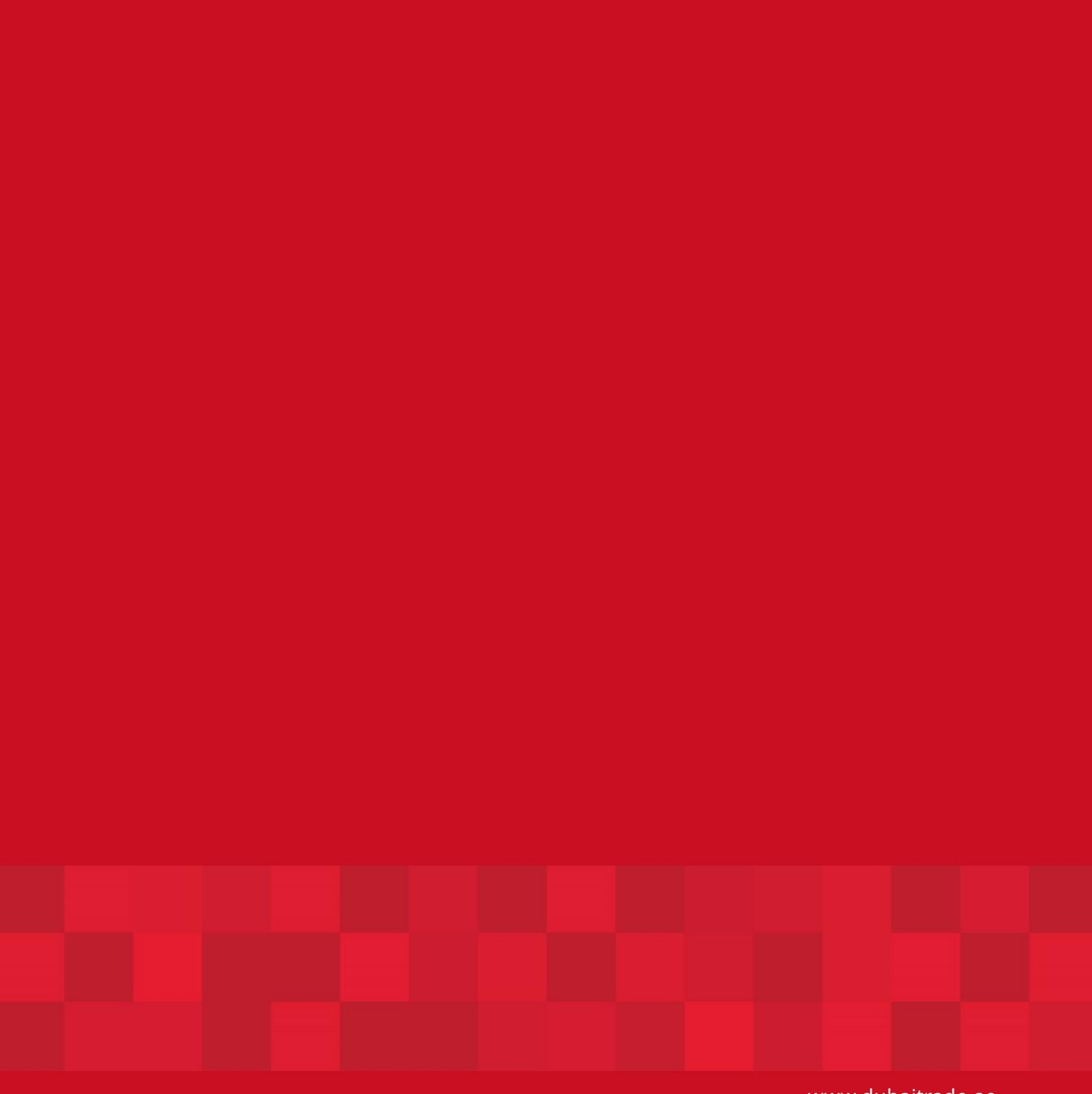

www.dubaitrade.ae